# **USB**

# **802.11b Wireless LAN Adapter**

# **/Flash Disk**

**Doc. No.: 082203-01**

# **REGULATORY STATEMENTS**

#### **FCC Certification**

The United States Federal Communication Commission (FCC) and the Canadian Department of Communications have established certain rules governing the use of electronic equipment.

#### **Part15, Class B**

This device **802.11b Wireless LAN/Disk (WBD512)** and **802.11b Wireless LAN USB Adapter (WUB1600)** complies with Part 15 of FCC rules. Operation is subject to the following two conditions:

1) This device may not cause harmful interface, and

2) This device must accept any interface received, including interface that may cause undesired operation. This equipment has been tested and found to comply with the limits for a Class B digital device, pursuant to Part 15 of the FCC Rules. These limits are designed to provide reasonable protection against harmful interference in a residential installation. This equipment generates, uses and can radiate radio frequency energy, and if not installed and used in accordance with the instructions, may cause harmful interference to radio communications. However, there is no guarantee that interference will not occur in a particular installation. If this equipment does cause harmful interference to radio or television reception, which can be determined by turning off and on, the user is encouraged to try to correct the interference by one or more of the following measures:

 $\triangleright$  Reorient or relocate the receiving antenna.

 $\triangleright$  Increase the distance between the equipment and receiver.

 $\geq$  Connect the equipment into an outlet on a circuit different from that to which the

receiver is connected.

Warning: Changes or modifications to this unit not expressly approved by the party

responsible for compliance could void the user authority to operate

the

equipment.

Tested To Comply With FCC Standards. FOR HOME OR OFFICE USE.

#### **CAUTION:**

- 1) This transmitter must not be co-located or operating in conjunction with any other antenna or transmitter.
- 2) The equipment complies with FCC RF radiation exposure limits set forth for

an uncontrolled environment, under 47 CFR 2.1093 paragraph  $(d)(2)$ .

3) This Transmitter must not be co-located or operating in conjunction with any other antenna or transmitter

The 11Mbps Wireless LAN PCMCIA Card has been tested to the FCC exposure requirements (Specific Absorbtion Rate).

#### **U.S. Service Centre:**

Company name: Xterasys Corporation Address:4711 CHINO AVE. CHINO,CA91710 USA Contact person: Mr. Larry TEL: 909-590-0600 FAX: 909-590-0388

# **Table of Contents**

### **FCC CERTIFICATION…………….1**

### **INTRODUCTION……………………1**

PARTS NAME AND FUNCTIONS……………1

LED Indicators.........................1

Switch (optional)………………...2

**PART 1: 802.11B WIRELESS LAN……..1**

### **INSTALLATION………………………….2**

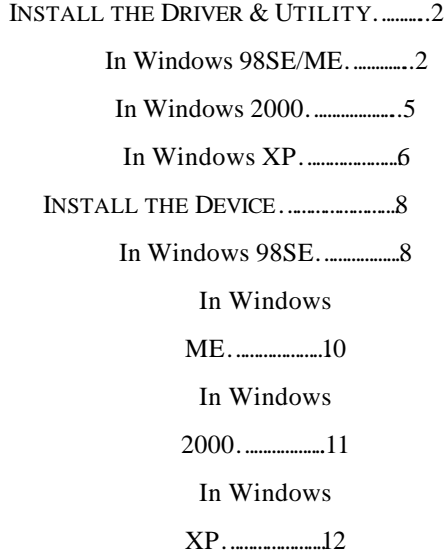

Verify……………………………1

### 6

## **NETWORK**

## **CONNECTION…………….17**

#### IN WINDOWS

98SE/ME………………….17

IN WINDOWS

2000/XP…………………...21

### **CONFIGURATION………………………2**

#### **5**

### USE MANUFACTURER'S CONFIGURATION

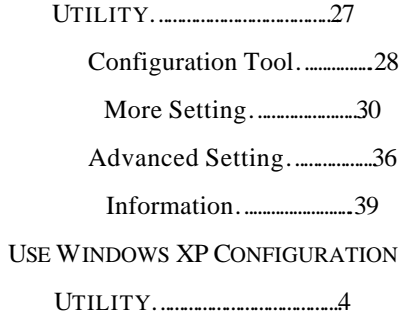

0

### **UNINSTALLATION……………………..4**

#### UNINSTALL THE MANUFACTURER'S

#### **CONFIGURATION**

UTILITY………………..49

UNINSTALL THE

DEVICE………………….50

### **PART 2: USB FLASH DISK……………..1**

#### **INSTALL DRIVER……………………….2**

Windows 98/98SE – Install from

CD RO………………………...…2

Windows ME/2000/XP-No Driver

is Required……………………….3

REMOVING YOUR USB FLASH DISK……...4

#### **MANAGE YOUR USB FLASH DISK…..5**

MAIN MENU……………………………...5

DISK MANAGER………………………….6

DISK PARTITION………………………….6

Switch between Protected and

Un-protected Disks………………8

#### PASSWORD

MANAGER……………………10

Change

Password………………...10

Password

Hint……………………11

## PC

LOCK………………………………..11

Plug-in USB Flash

Disk…………11

Plug-in USB Flash Disk and Input

Password…………………………1

 $\overline{2}$ 

To lock a

PC……………………..13

To unlock a

PC…………………..14

# *Introduction*

# **About this manual**

This document is composed of two parts, which will guide you through the installation procedures for setting up the 802.11b Wireless LAN USB Adapter and the optional USB Flash Disk, respectively.

However, if you want to use the optional USB Flash Disk function in Windows ME/2000/XP, no driver installation is required since it is Plug and Play ready.

# **Parts name and functions**

**LED Indicators**

**Link/ACT:** Green, on/Blink

**Power:** Green, on

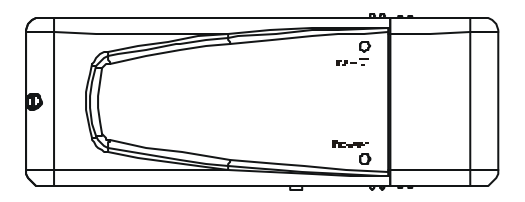

# **Switch (optional)**

Switch left to use this device as a Wireless LAN adapter, switch right to use it as a Flash Disk.

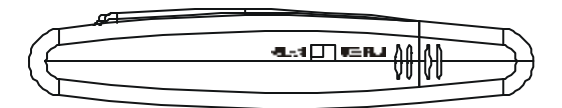

USB Extension Cable to be used together with USB Adapter.

The product must be used with the USB cable and a separation distance of at least 20cm must be maintained between the antenna of this device and users.

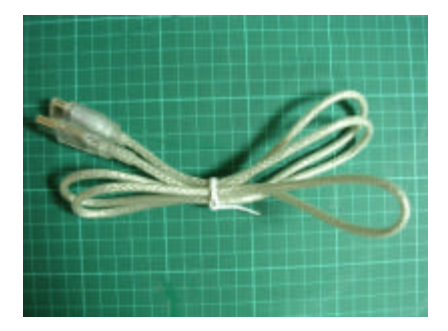

USB extension cable

# *Part 1: 802.11b Wireless*

*LAN*

# *Installation*

# **Install the Driver & Utility**

*Note: Always remember to install the Driver & Utility before you plug USB cable into the PC's USB port.*

## **In Windows 98SE/ME**

**For Windows 98SE users**: As you perform the installation, have your system operating CD-ROM at hand. You may be asked to insert the OS CD-ROM for the system to download a specific driver.

- 1. Insert the supplied **CD-ROM** into the CD-ROM drive. Double click on **Setup.exe** to install the **Wireless LAN Driver & Utility**.
- 2. In the **Welcome** screen, click **Next**.

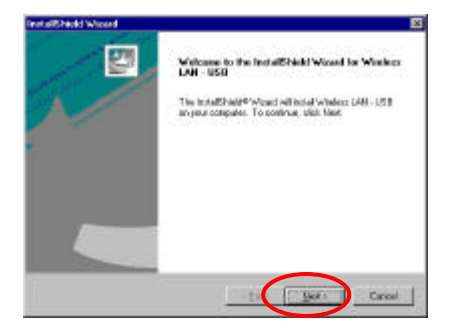

3. Click **Next**; Windows will copy all the necessary files to your system.

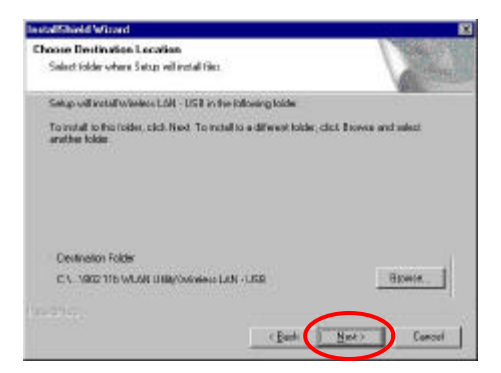

4. When Windows prompts you to restart your computer, select **Yes** and click **OK**.

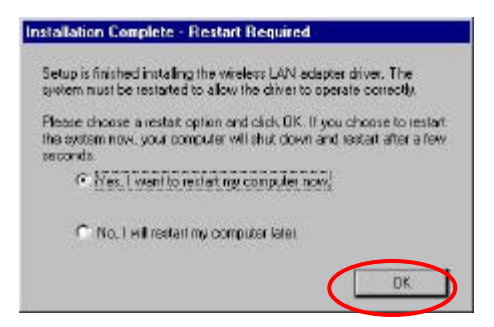

# **In Windows 2000**

### 1. In the **Welcome** screen, click **Next**.

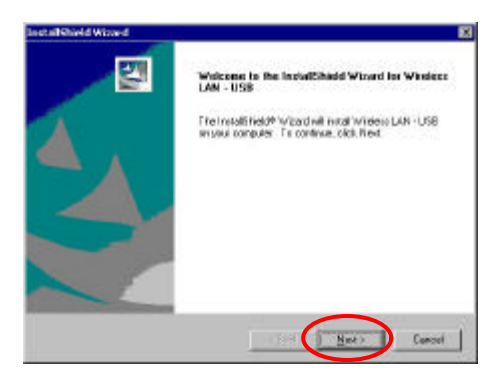

2. Click **Next**; Windows will copy all the necessary files to your system.

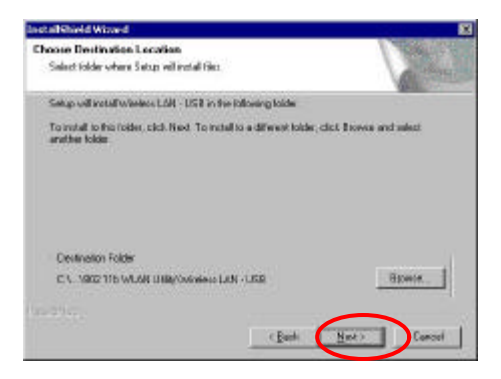

## 3. In the **Digital Signature Not Found**

window, click **Yes** to continue.

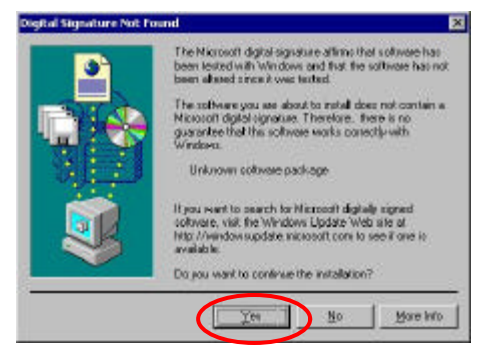

4. Restart your computer.

# **In Windows XP**

1. In the **Welcome** screen, click **Next**.

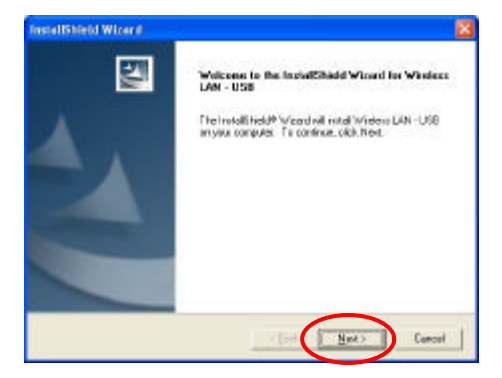

2. Click **Next**; Windows will copy all the necessary files to your system.

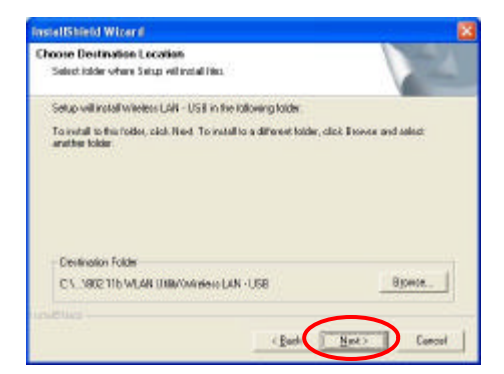

## 3. Click **Continue Anyway** to proceed.

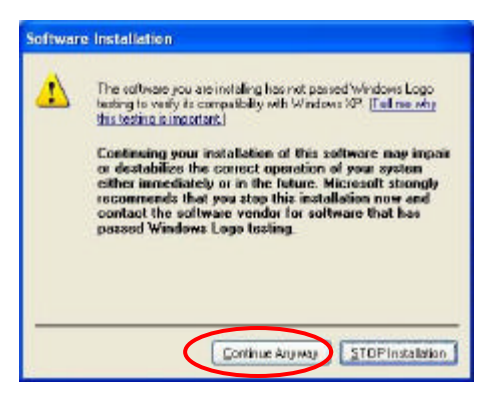

# **Install the Device**

- 1. Plug the square end (**Type B)** of USB cable into the adapter's USB port.
- 2. Plug the rectangle end (**Type A**) of USB cable into the PC's USB port
- 3. After installing the Wireless USB Adapter, follow below sections to install the adapter's hardware.

# **In Windows 98SE**

1. Plug USB cable into the PC's USB port. Windows will auto-detect the 802.11b USB Adapter and a **"New Hardware Found"** window will show up.

```
Now Hardward Found
         IEEE 802.11b USB Adapter
图
Windows is installing the software for your new hardware.
```
2. Once the **"Please insert the disk labeled 'Windows 98 Second Edition CD-ROM', and then click OK"** window appears, click **OK**.

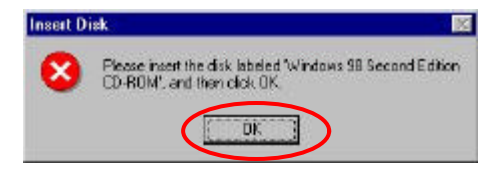

3. Select the correct drive and click **OK**.

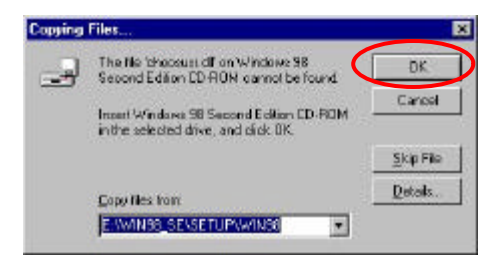

4. Windows will copy all the necessary files to your system.

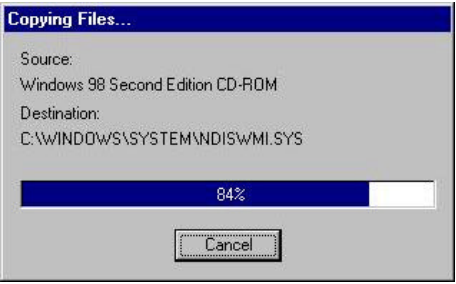

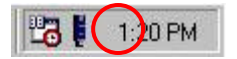

# **In Windows ME**

1. Plug USB cable into the PC's USB port. Windows will auto-detect the 802.11b USB Adapter and a **"New Hardware Found"** window will show up.

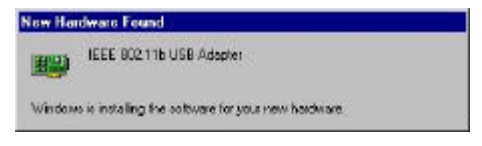

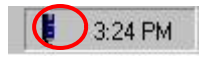

# **In Windows 2000**

## 1. In **Digital Signature Not Found** window, click **Yes** to continue.

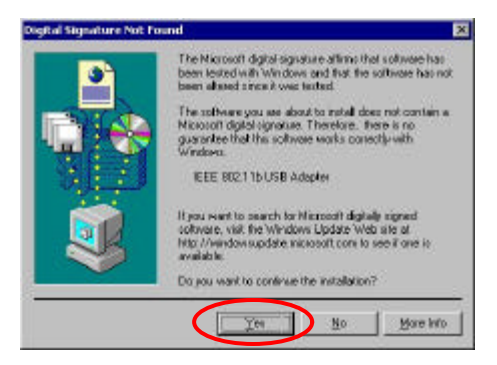

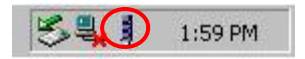

## **In Windows XP**

1. Plug USB cable into the PC's USB port. Windows will auto-detect the 802.11b USB Adapter and a **"Found New Hardware Wizard"** window will show up. Select "**Install the software automatically (recommended)**". Click **Next** to continue.

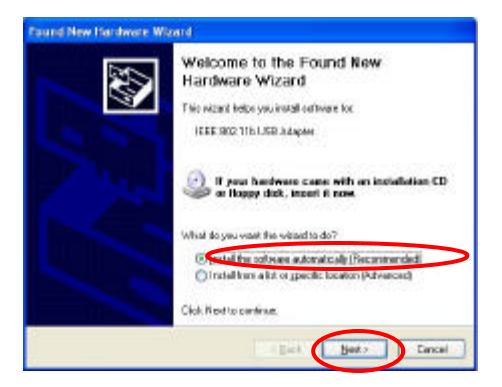

2. Wait and the **Wizard** will search for the 802.11b USB Adapter.

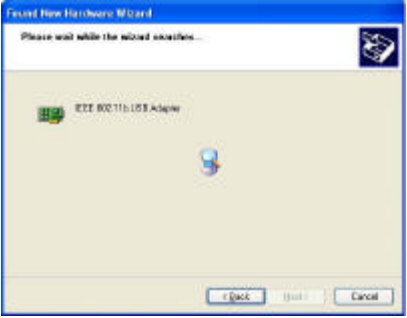

**1-12**

### 3. Click **Continue Anyway** to proceed.

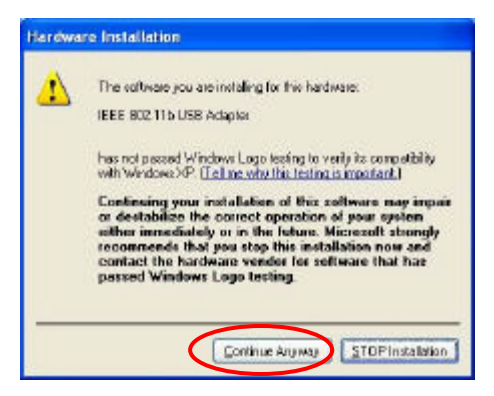

4. Click **Next**; Windows will copy all the necessary files to your system.

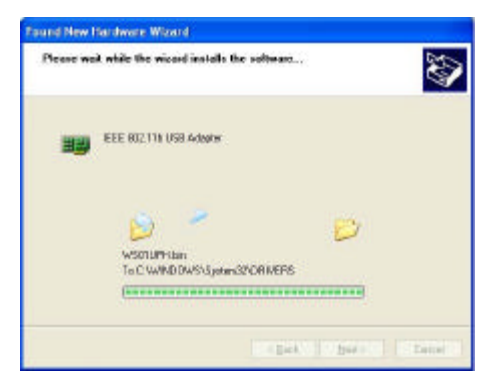

5. Click **Finish** to complete the installation.

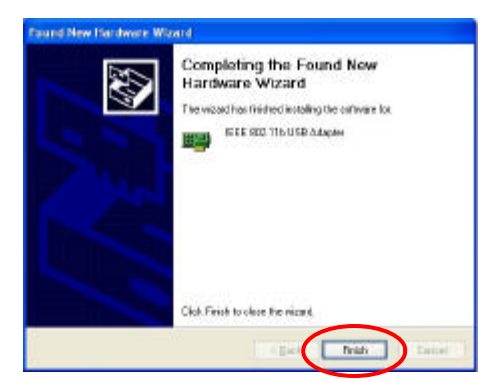

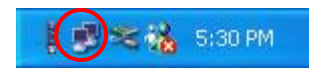

# **Verify**

To verify if the device exists in your computer and is enabled, go to **Start**  $\rightarrow$ **Settings**  $\rightarrow$  **Control Panel**  $\rightarrow$  **System (** $\rightarrow$ **Hardware**)  $\rightarrow$  **Device Manager**. Expand the **Network adapters** category. If the **IEEE 802.11b USB Adapter** is listed here, it means that your device is properly installed and enabled.

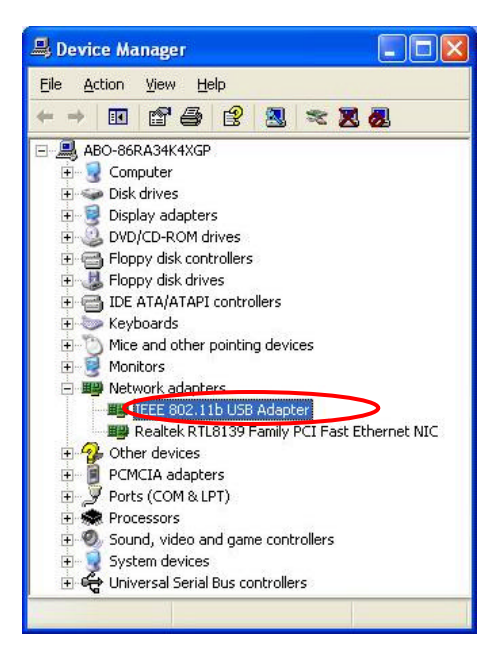

# *Network Connection*

Once the driver has been installed, you must make some changes to your network settings.

# **In Windows 98SE/ME**

- 1. Go to **Start**  $\rightarrow$  **Settings**  $\rightarrow$  **Control**  $\text{Panel} \rightarrow \text{Network}$ .
- 2. Make sure that you have all the following components installed.

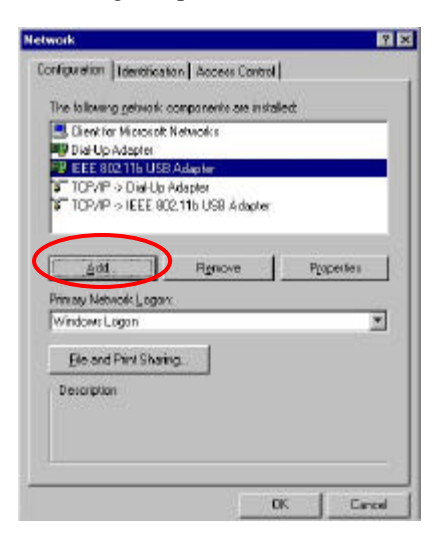

- ß **Wireless US B Adapter**
- ß **IPX/SPX-compatible Protocol**
- **KetBEUI**
- ß **TCP/IP**

3. If any components are missing, click on the **Add** button to add them in. All the protocols and clients required listed above are provided by Microsoft.

4. After clicking **Add**, highlight the component you need, click **Add.**

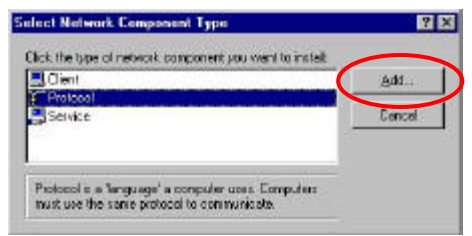

5. Highlight **Microsoft**, and then double click on the item you want to add. Click **OK**.

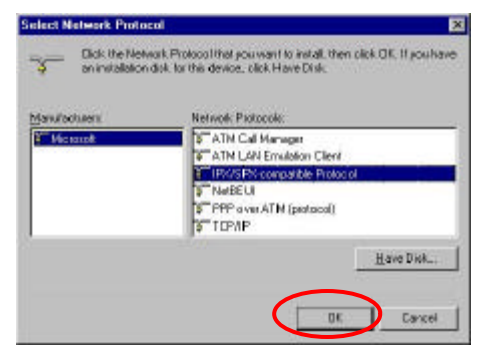

- 6. For making your computer visible on the network, enable the **File and Print Sharing**.
- 7. Click the **Identification** tab. Make up a name that is unique from the other computers' names on the network. Type the name of your workgroup, which should be the same used by all of the other PCs on the network.

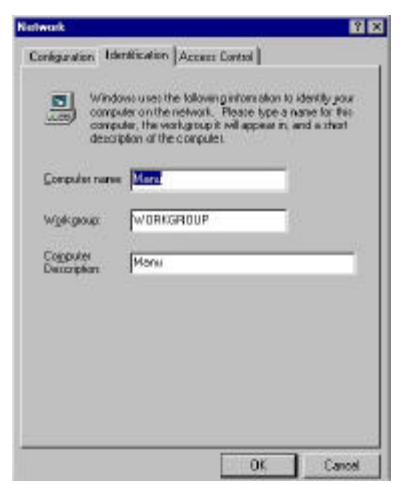

8. Click the **Access Control** tab. Make sure that "**Shared-level access control**" is selected. If connecting to a Netware server, share level can be set to "**User-level access control**."

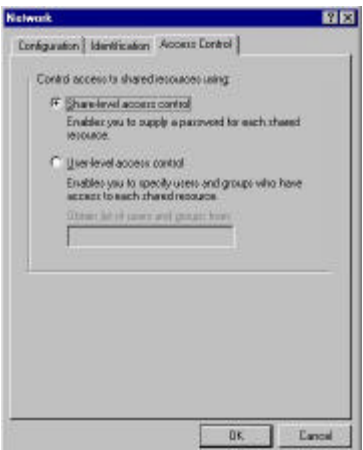

9. When finished, reboot your computer to activate the new device.

10. Once the computer has restarted and Windows has booted up, a **Logon** window will appear and require you to enter a username and password. Make up a username and password and click **OK**. Do not click the **Cancel** button, or you won't be able to log onto the network.

11. Double-click the **Network Neighborhood** icon on the Windows desktop, and you should see the names of the other PCs on the network.

# **In Windows 2000/XP**

1. (In **Windows 2000**)

Go to **Start** $\rightarrow$  **Settings**  $\rightarrow$  **Control Panel** ‡ **Network and Dial-up Connections** ‡ **Local Area Connection**  $\rightarrow$  **Properties.** 

(In **Windows XP**)

Go to **Start**  $\rightarrow$  **Control Panel**  $\rightarrow$ **Network Connections → Wireless Network Connection Enabled Wireless USB Adapter**  $\rightarrow$  **Properties**.

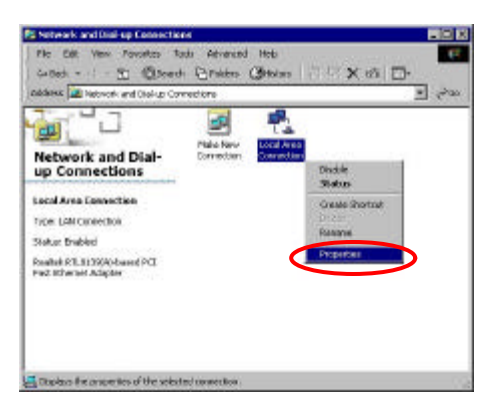

- 2. Make sure that you have all the following components installed.
	- ß **Client for Microsoft Networks**
	- ß **NWLink NetBIOS**
- ß **NWLink IPX/SPX/NetBIOS Compatible Transport Protocol**
- **Internet Protocol (TCP/IP)**

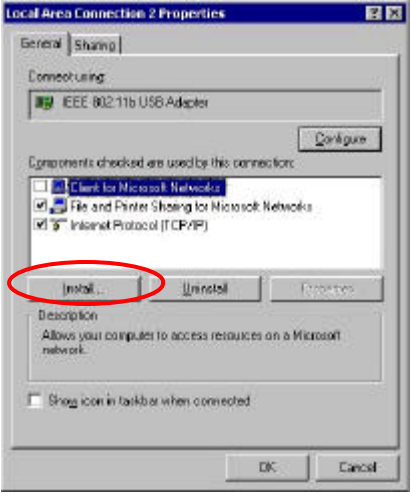

3. If any components are missing, click on the **Install** … button to select the **Client/Service/Protocol** required. After selecting the component you need, click **Add**…to add it in.

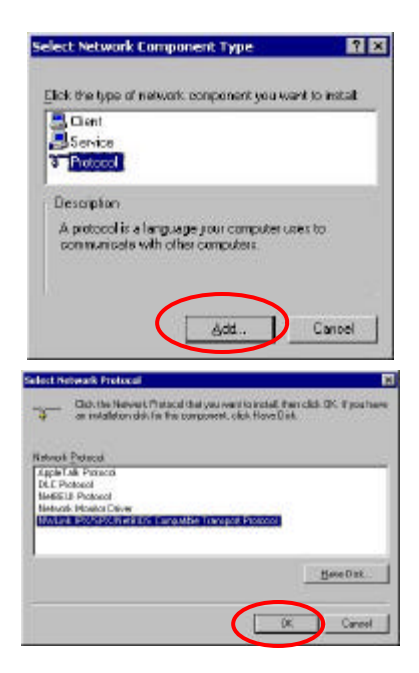

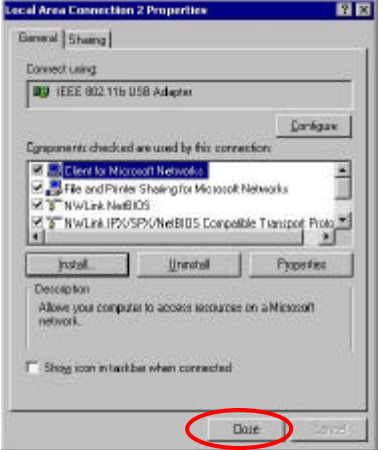

4. For making your computer visible on

the network, make sure you have installed

- **File and Printer Sharing for Microsoft Networks**.
- 5. When finished, you must restart your computer to complete installation.

# *Configuration*

*Note:* For Windows XP users, you have an option of using one of two Configuration Utilities.

1) **Use Windows XP Configuration Utility**. **(the default setting)**

Please refer to **Use Windows XP Configuration Utility** section to use the configuration.

2) **Use Manufacturer's Configuration Utility**

If you want to use the Configuration Utility that came with the supplied CD-ROM, you need to disable the Windows XP's wireless configuration.

- 1. Double-click the network status icon. (see Fig. 1)
- 2. Click **Advanced**. (see Fig. 2)
- 3. Uncheck **Use Windows to configure my wireless network settings** then click **OK**.

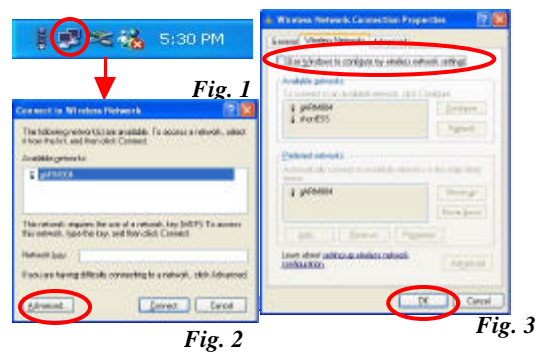

(see Fig. 3)

# **Use Manufacturer's Configuration Utility**

After successful installation of the Wireless PC Card's driver and utility, the Configuration Utility icon will appear in the taskbar. You will be able to access the Configuration Utility through the Configuration icon.

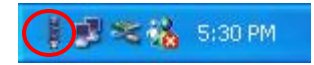
# **Configuration Tool**

The **Configuration Tool** Screen displays the current status of the Wireless USB Adapter.

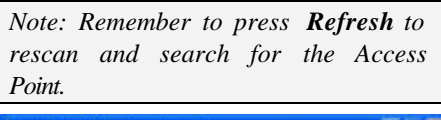

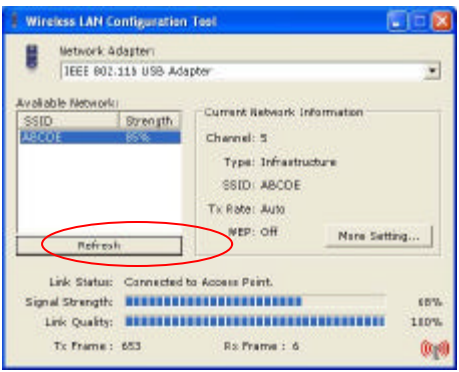

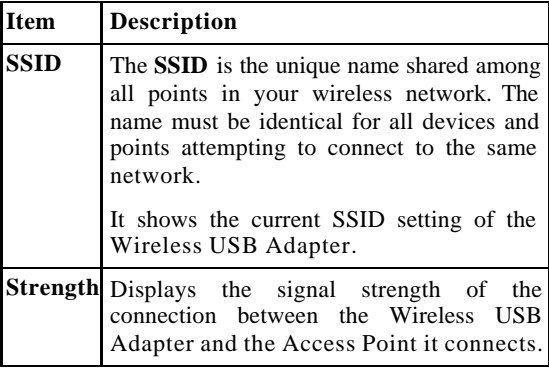

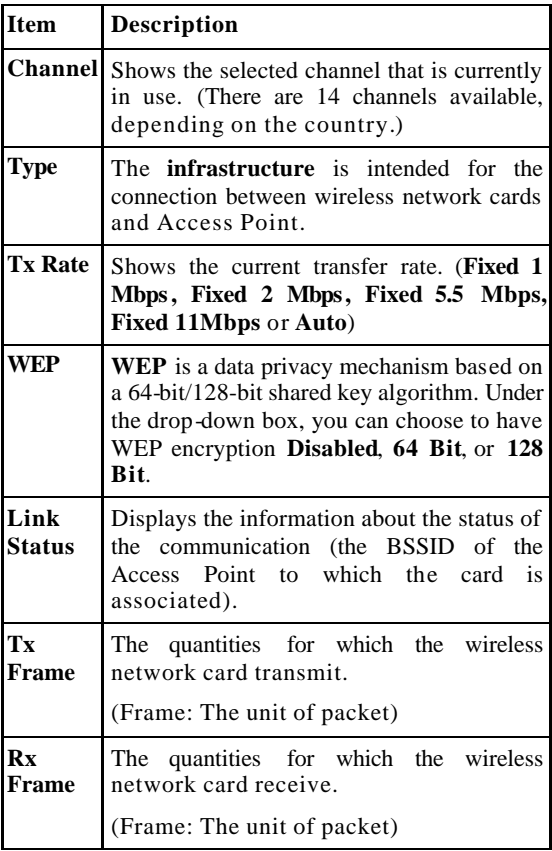

## **More Setting…**

The **More Setting** Screen displays the available settings of Access Point according to wireless network card including **General Connection Setting, Encryption Setting, Profile Setting** and **Other Settings**.

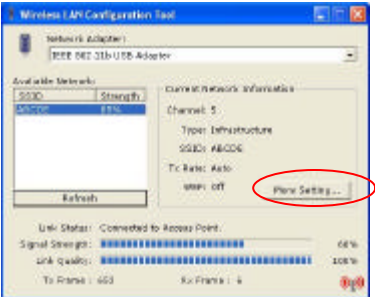

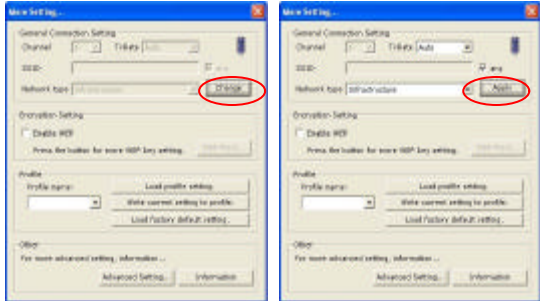

#### **I. General Connection Setting**

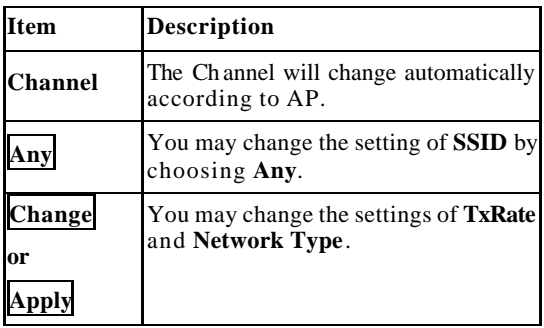

#### **II. Encryption Setting**

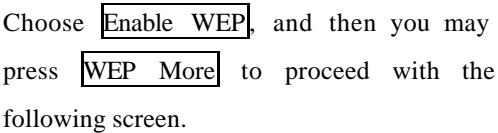

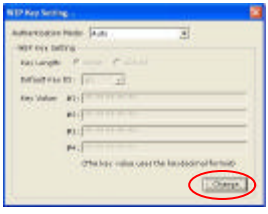

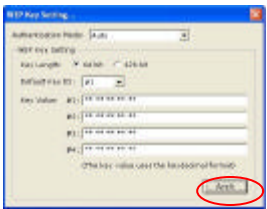

*Note: You may press Change/Apply to change the settings.*

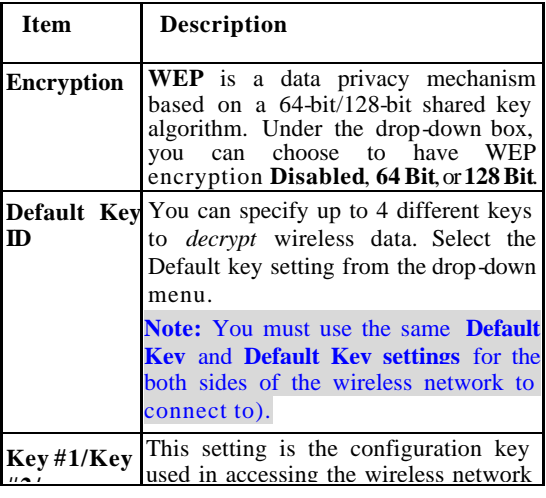

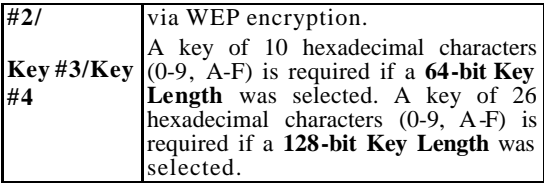

#### **III. Profile Setting**

#### **1. Write current setting to profile:**

You may add one new item in **"Profile name"**, and then press **"Write current setting to profile"** to record the status of connected AP. (see Figure 1 & 2)

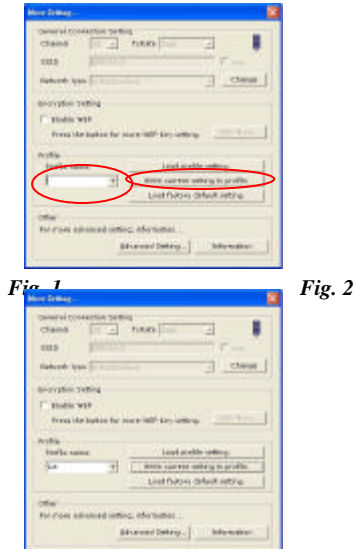

# **2. Loadprofile setting :**

You may select the added item in **"Profile name"**, and then press **"Load profile setting"**. The original setting status of AP can be restored.

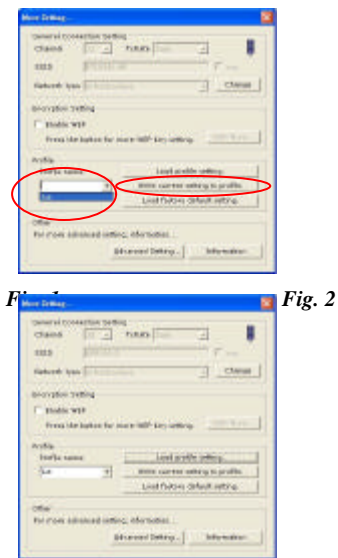

### **3. Loadfactory defaultsetting :**

Once you press **"Load factory default setting"**, this Adapter will research for the original default of wireless network card; if you can not find out AP under the channel of default, the wireless network card will choose the AP within other channels to operate.

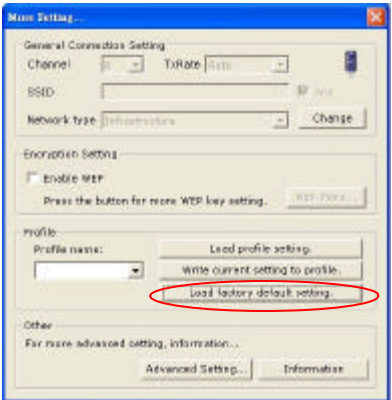

# **Advanced Setting**

The **Advanced Setting** Screen shows you to change advanced configuration, such as **Power Saving Mode**, **Fragmentation Threshold**, and **RTS/CTS Threshold**.

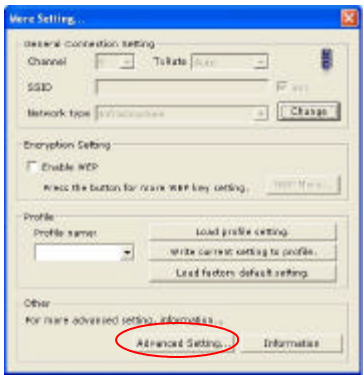

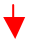

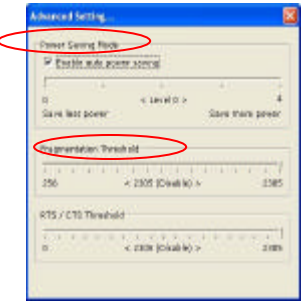

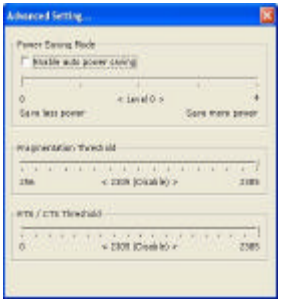

*Note: Once you choose the "Enable auto power saving" item, the system will auto-detect the levels of power saving; if not, you will need to choose the levels manually.*

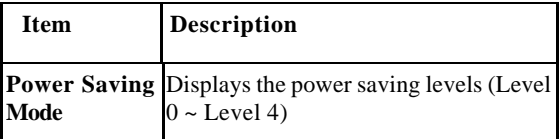

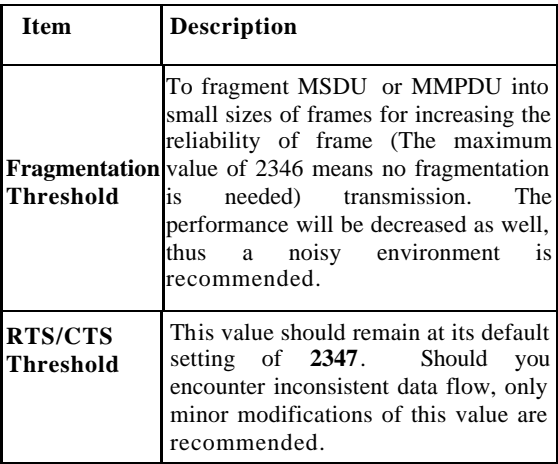

### **Information**

Click **Information** Tab to view basic information about the Utility like the **Driver**, **Firmware** and **ZDConfig** Version. Press the **OK** button to exit the application.

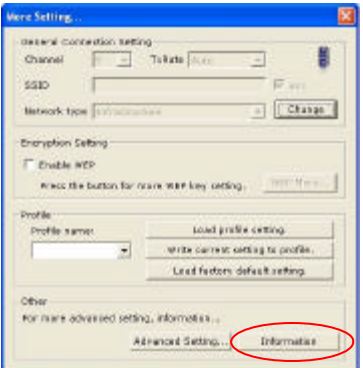

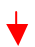

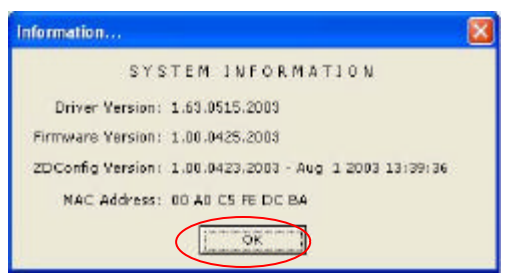

# **Use Windows XP Configuration Utility**

- 1. Go to **Start**  $\rightarrow$  **Control Panel**  $\rightarrow$ **Network and Internet Connections → Network Connections**.
- 2. In **Network Connections** window, right-click the **Wireless Network Connection Enabled Wireless USB Adapter** icon, and select **Properties.**

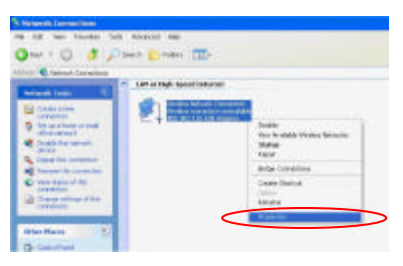

3. In **Wireless Network Connection Properties** window, select the **General**  tab. Click **Configure** to enable Windows configuration.

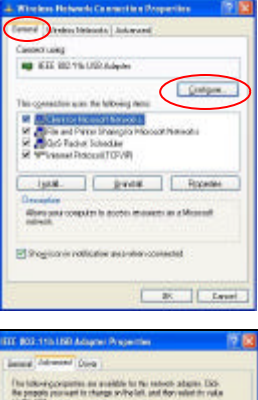

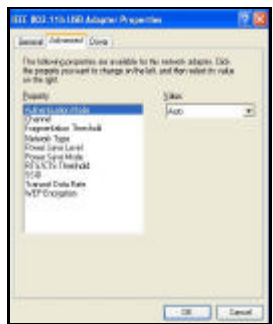

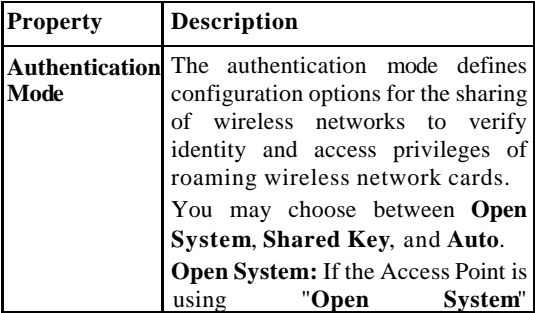

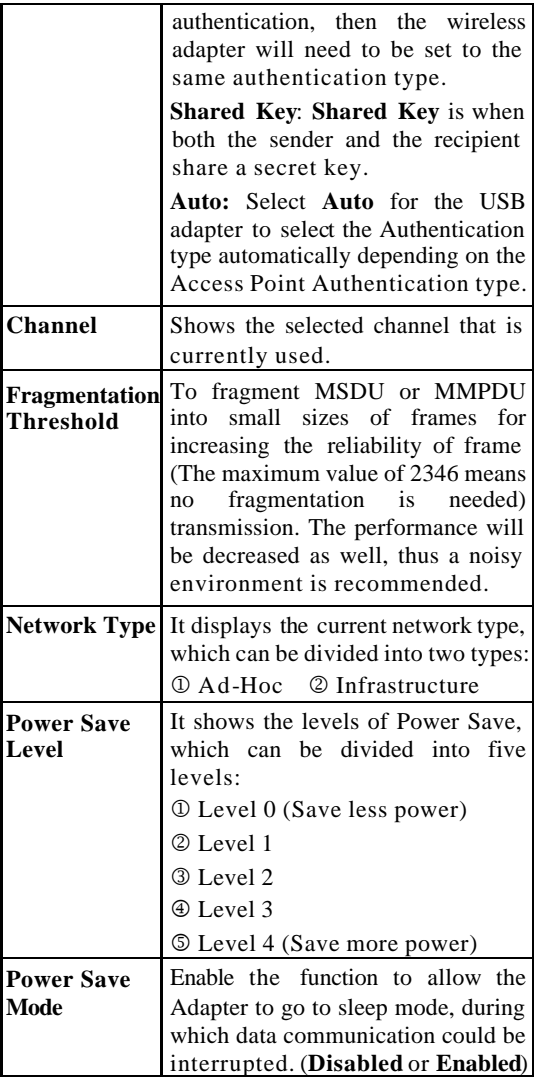

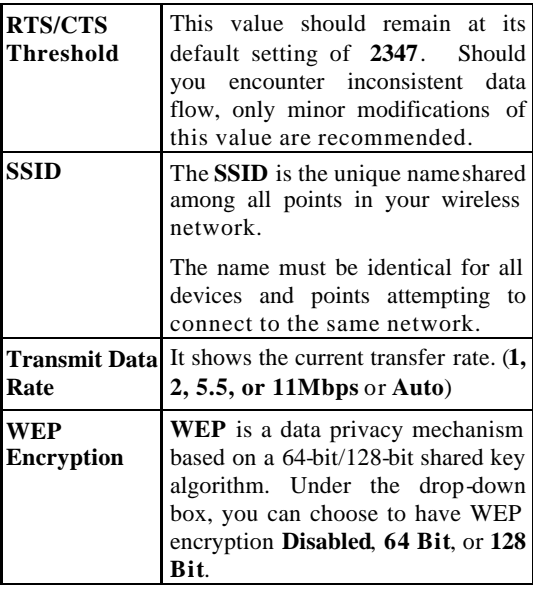

4. In **Wireless Network Connection Properties** window, select the **Wireless Networks** tab.

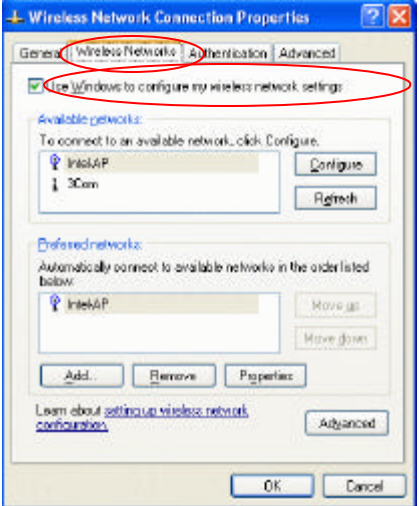

#### □ Use Windows to configure...

Check the box to enable Windows configuration.

**\* Use Windows to configure**

**Note**: Once you enable windows configuration, you can use Windows XP's Wireless Configuration Utility to configure the wireless settings.

#### **\* Use Manufacturer's Configuration**

#### **Utility**

**Note**: If you want to use Manufacturer's Configuration Utility to configure the wireless settings, make sure the check box is **not** checked then click the Network Status icon in the taskbar. (Please refer to below figure)

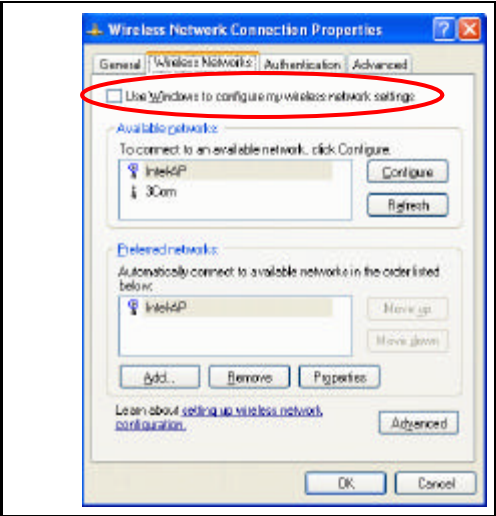

#### **Available networks**

Displays all available networks.

*Configure*

Click the button to set up a new network or WEP configuration as illustrated as below.

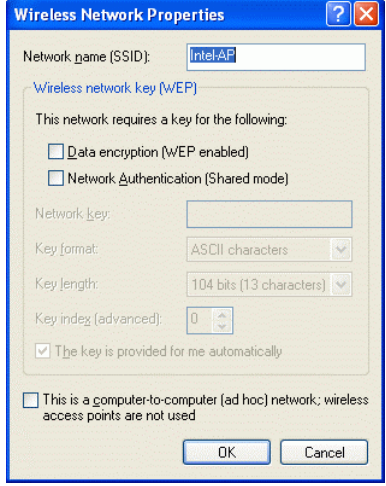

# *Refresh*

Click the button to refresh and search for all available networks.

#### **Preferred networks**

From available network(s) listed above, you can select preferred one(s) in an order that you can arrange.

The marked one is the currently used network.

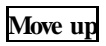

Move the selected network forward one position.

### **Move down**

Move the selected network back one position

## **Add…**

Click the button and the **Wireless Network Properties** window will appear. In the **Network name** field, enter your desired network name listed in the above **Available networks** box, and click **OK**.

*Note*: The new settings will be active only after you click on **OK** in the **Wireless Network Connection Properties** window.

### **Remove**

Highlight the unwanted network listed in the **Preferred networks** box, and click the button to remove it.

### **Properties**

Highlight the network listed in the above **Preferred networks** box, and click the button to display its properties.

Once network configuration is done, make sure to click **OK**. The new parameters will be saved and active only after doing so.

# *Uninstallation*

In case you need to uninstall the Manufacturer's Configuration Utility or the Driver, please refer to below section.

# **Uninstall the Manufacturer's Configuration Utility**

1. Go to **Start**  $\rightarrow$  **Programs**  $\rightarrow$  **Wireless LAN USB**  $\rightarrow$  **Uninstall**.

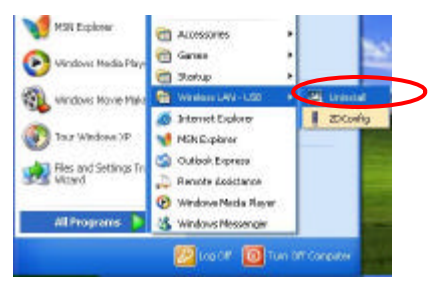

2. Click **OK** to continue.

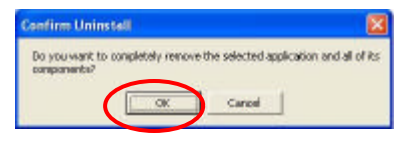

3. Select **Yes, I want to start my computer now**. Click **Finish** to complete the uninstalled procedure.

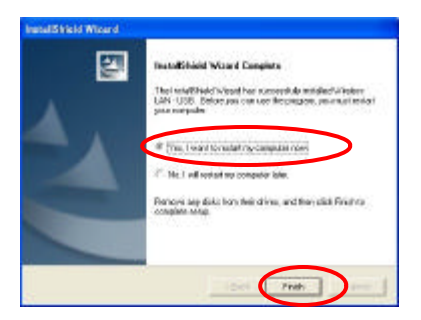

# **Uninstall the device**

- 1. Right-click **My Computer ® Properties ® Hardware ® Device Manager**.
- 2. Right-click **Wireless USB Adapter** then click **Uninstall (**or **Remove)**.

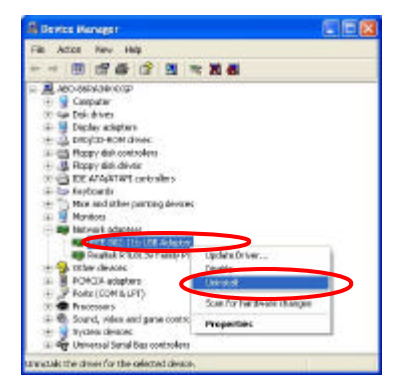

#### 3. Click **OK** to uninstall the device.

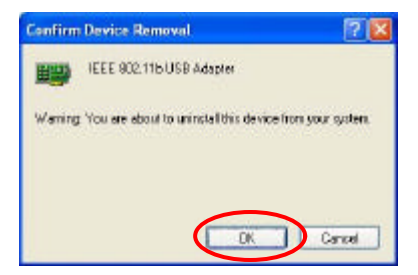

4. The system may prompt you to restart your computer. Click **Yes**. It's okay now to uninstall the device from your computer.

# *Part 2: USB Flash Disk*

# *Install Driver*

### **Windows 98/98SE – Install from CD ROM**

In Windows 98/98SE, you will need to install the driver found on the CD that comes with

this device.

Run **Flash Driver.exe.**.

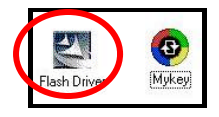

Follow the on-screen instructions to proceed.

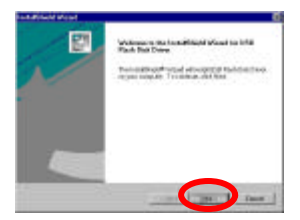

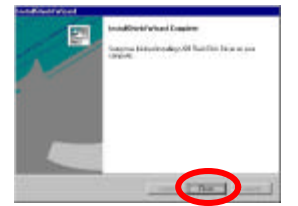

#### *Part 2: USB Flash disk*

Click **Finish** to complete the installation. After the installing process is finished, remove the cap from your USB Flash Dish and plug the USB connector to the USB port on your computer. Then, open **My Computer** and you will see a newly added icon; shown on the screen as a removable disk drive.

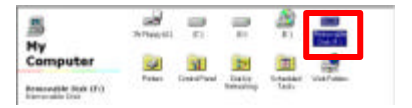

# **Windows ME/2000/XP-No Driver is Required**

This device is Plug and Play compliant, therefore, once you plug it into your Window's based system, your system will automatically detect it as a removable hard disk. You can go to **My Computer** to check if there is a newly added icon. If yes, it is ready for use. If not, you may have to check if the USB Flash Disk is connected properly to your USB port.

# **Removing your USB Flash Disk**

*Warning: Each time you remove the USB Flash Disk from your computer, be sure to use the Unplug/Eject icon*  $\epsilon$  *on the taskbar to avoid data loss or damage to your Flash Disk.*

# *Manage your USB Flash*

*Disk*

**Main Menu**

**Step 1.**Load the included CD and open it.

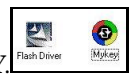

**Step 2.**An USB Flash Disk icon will appear

Double-click **MYKE** 

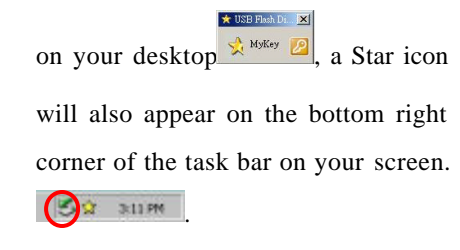

**Step 3.**Right-click the  $\frac{1}{2}$   $\frac{1}{2}$  icon.

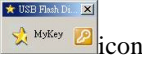

**Step 4.**Click **Option.** The **USB Flash Disk** 

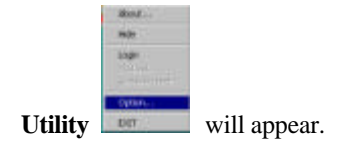

**Step 5.**The USB Flash Disk Utility consists of four tabs for management. See the following for details as how to use and manage this device.

# **Disk Manager**

Disk Manager is readable only. On this box,

you will know the used/free capacity of your flash disk.

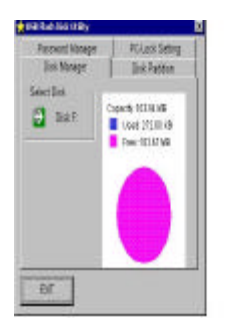

# **Disk Partition**

In this box, you can divide the USB Flash Disk into two partitions:

**Un-protected Disk Space:** all data located here is accessible to anyone who uses your computer or Flash Disk. When logging out of the protected area you are automatically

redirected to the Un-protected Disk area.

**Protected Disk Space:** this area is password protected.

**Step 1.**Drag the pointer to adjust the capacity of the Protected/Un-protected disk.

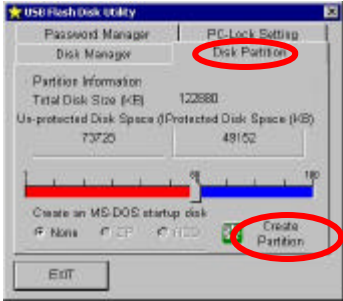

**Step 2.**Press **E** Create Partition.

A warning message appears to advise that all data on the disk will be erased. You can cancel this action by clicking **Cancel**. Or click **OK** to continue.

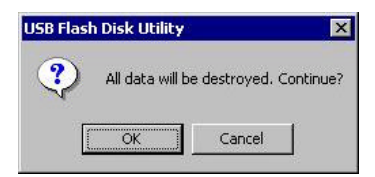

*Part 2: USB Flash disk*

**Step 3.** Click **Cancel** to copy your data to a Hard Disk before creating your prtition. Click **OK** to create your partition. Any and all Data stored on your Flash Disk will be destroyed.

**Switch between Protected and Un-protected Disks Enter the Protected Disk**

Step 1. Right click **Repair** . Select

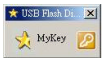

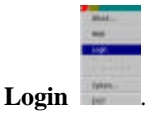

**Step 2.** You are prompted to enter your password. The default password is **0000**. It is suggested that you set your own password. If you forget your password, press  $\blacktriangleright$  to get see your password hint.

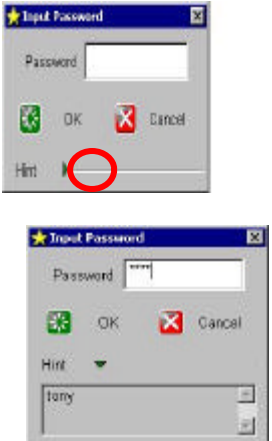

Once you enter the protected disk, the disk icon shown in **My Computer** will change

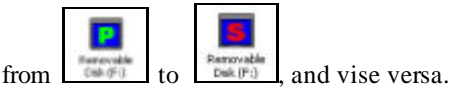

**Enter the Un-protected Disk**

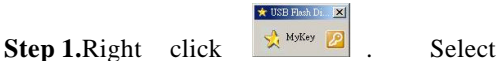

**Logout** to enter the **Un-protected Disk**.

**Password Manager**

Password can be changed in this box. You can also set a password hint for use if you forget your password. Default password is set to: 0000

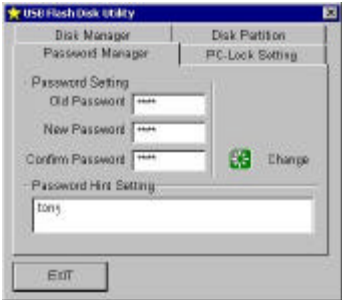

#### **Change Password**

- **Step 1.** Enter the "**Old Password**", the default is "**0000**".
- **Step 2.** Enter the "**New Password**". (Maximum 4 characters long – use letters or numbers)
- **Step 3.** Confirm password by re-entering the new password.

**Step 4.** Enter a hint of your own; this will be helpful to remind you if you forget your password.

**Step 5.** Press **Change** to continue.

**Step 6.Password has been changed**

message appears. Click **OK**.

#### **Password Hint**

ü You can leave the Password Hint blank if you don't want to use it.

# **PC LOCK**

Once **PC-Lock** is enabled, the PC you are

presently using is locked. To unlock this PC,

you can only use this USB Flash Disk.

To enable PC Lock, there are two conditions for your choice,

### **Plug-in USB Flash Disk**

This means that you have to plug this USB Flash Disk into your computer's USB port in order to open your PC;

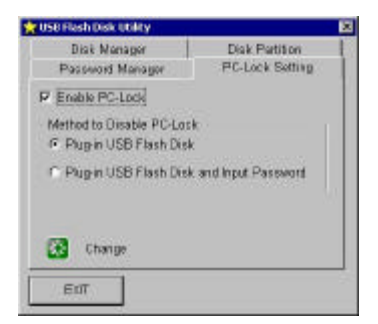

# **Plug-in USB Flash Disk and Input Password**

This means to open the PC, you are required not only to plug the USB Flash Disk, but also have to enter your password.

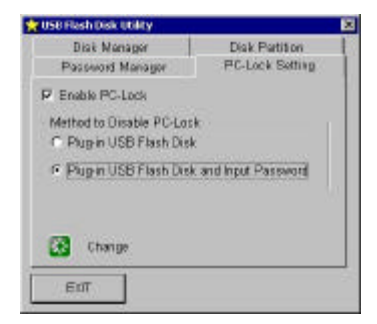
## **To lock a PC**

1. Right click  $\frac{\mathbf{L}_{\text{MyKey}}}{\mathbf{L}_{\text{MyKey}}}$ 

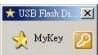

- 2. Select **Option → PC-Lock Setting.**
- 3. Check **Enable PC-Lock**.
- 4. Select the Unlock Condition that fits your needs.
- 5. Press **Change**.
- 6. Press **Exit**.
- 7. Return to your desktop and right click

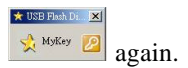

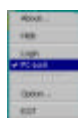

8. Move the cursor to **PC Lock**

You PC is now locked.

9. If this function is enabled, your PC will not respond unless this USB Flash Disk is plugged in.

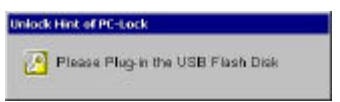

## **To unlock a PC**

- 1. Plug the USB Flash Disk into the locked PC.
- 2. If the unlock condition is set to **Plug-in**

**USB Flash Disk and Input Password,** a password box will pop up**.** 

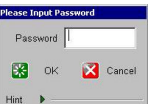

3. Enter your password. The PC is now unlocked.